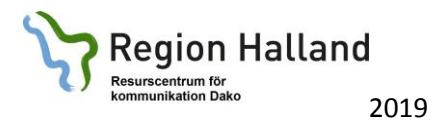

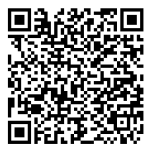

## **Så här fyller du en ny ruta i Widgit Go**

- 1. Ta fram den sida du ska ändra på. Tryck på "Edit" längst upp till höger.
- 2. Tryck på den ruta du ska ändra i. då öppnas redigeringsfönstret.

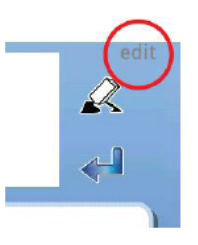

3. Först ska du ha en symbol. Skriv det du letar efter + mellanslag här Klicka på den symbol som passar. Vill du hellre ha ett foto trycker du här

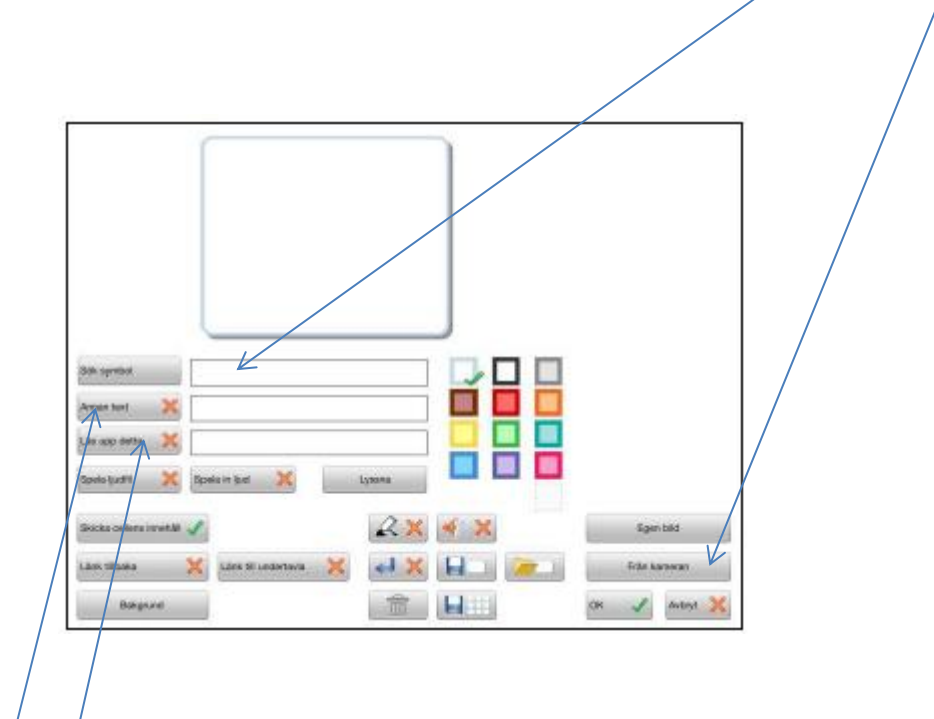

- 4. Klicka här om det ska stå ett annat ord under symbolen. Skriv ordet/
- 5. Lyssna på vad talsyntesen kommer att säga. Klicka här om talsyntesen ska säga nå't annat.
- 6. När du är klar med rutan: Tryck på OK. När du är klar med sidan: Tryck på "Klar" längst upp till höger.

Du kan lätt ersätta en symbol med en bild genom att direkt kopiera en bild från internet och klistra in i Widgit Go SE.

- 1. Kopiera en bild från internet
- 2. Gå in i Widgit Go SE och håll inne fingret på symbolen som ska ersättas.

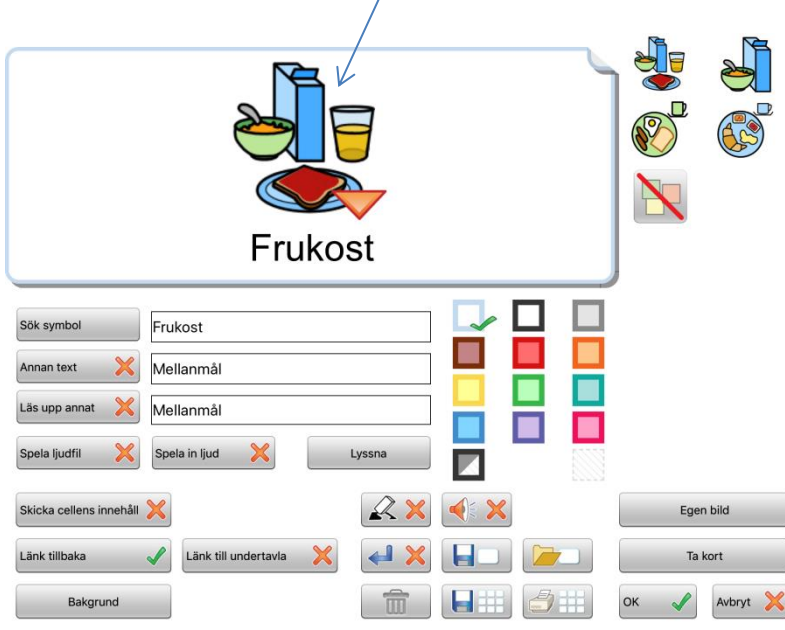

3. Det kommer då upp en ruta som frågar om du vill kopiera in bild från urklipp. Välj OK. Bilden ersätts med den bild som kopierats från internet.

Informationsfilmer finns här: Symbolbruket.se -> Widgit Go SE -> filmer

[Widgit Go SE -](https://www.symbolbruket.se/produkter/video/3) Video - Symbolbruket